# **Vedligehold brugergrupper**

### Målgruppe

- 1. Administrativt personale
- 2. Undervisere

## Denne vejledning indeholder information om:

Automatisk overførsel af hold/grupper fra STADS Sådan finder du grupper i et kursusrum Manuel oprettelse af grupper i et kursus (underviser‐definerede, tilfældigt genererede, selv-tilmelding for studerende) Hvordan visning af materialer begrænses til bestemte grupper

## Automatisk overførsel af hold/grupper fra STADS

Hvis de studerende på et kursus er inddelt i hold/grupper i STADS, vil denne inddeling blive overført automatisk til itslearning.

## Sådan finder du grupper i et kursusrum

- 1. Log ind på sdu.itslearning.com
- 2. Gå ind på det relevante kursus
- 3. Klik på *More* og *Course Groups* for at se en oversigt over grupperne i kurset

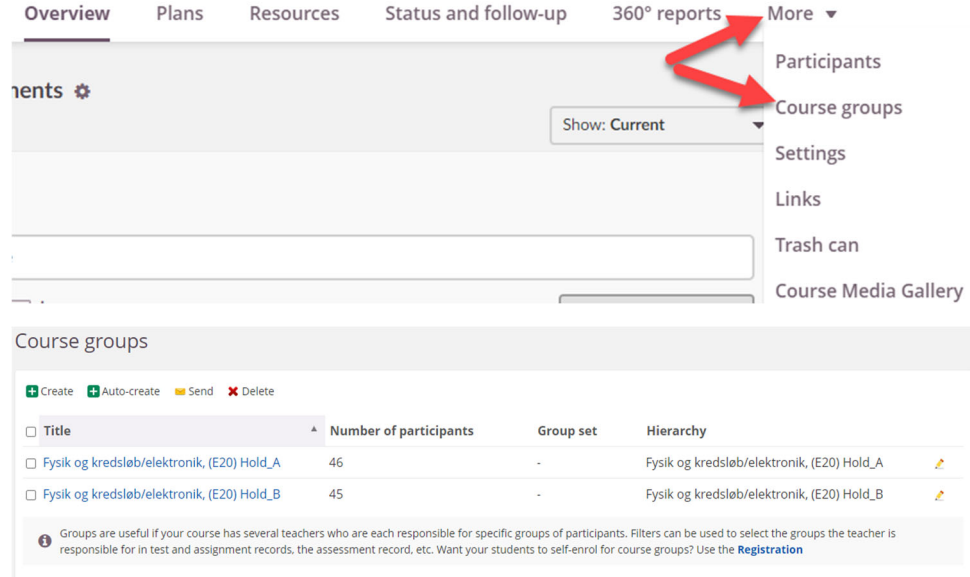

4. Hvis du klikker på titlen på en kursusgruppe, kan du se en oversigt over gruppens deltagere

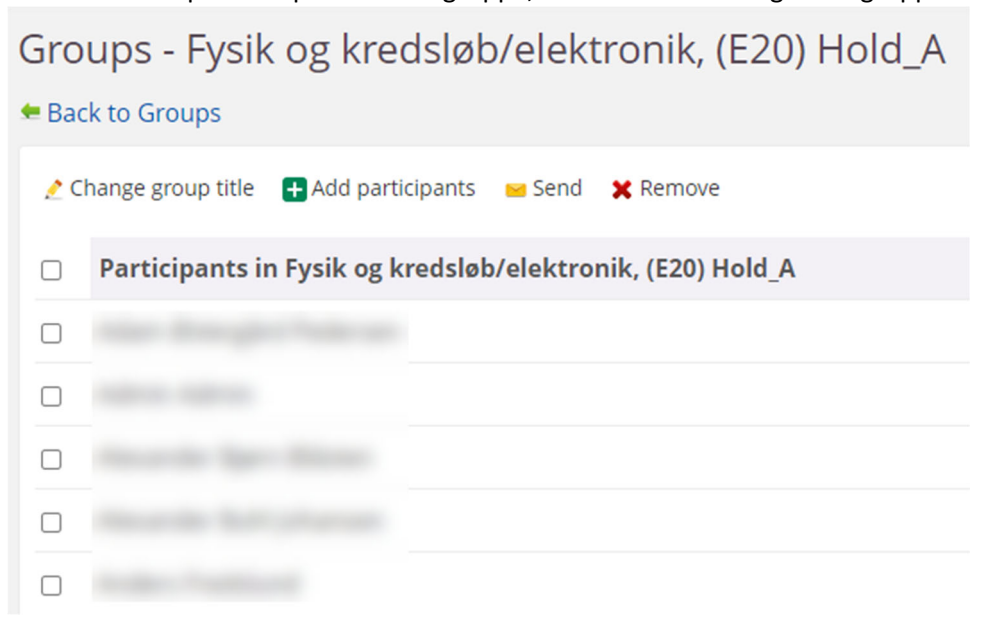

Manuel oprettelse af grupper i et kursus (underviser‐definerede, tilfældigt genererede

Hvis du ønsker at oprette kursusgrupper manuelt, kan det gøres af underviser/studiesekretær, eller de studerende kan selv registrere sig i kursusgrupper.

1. Gå ind på det relevante kursus og klik på *More* og *Course groups*

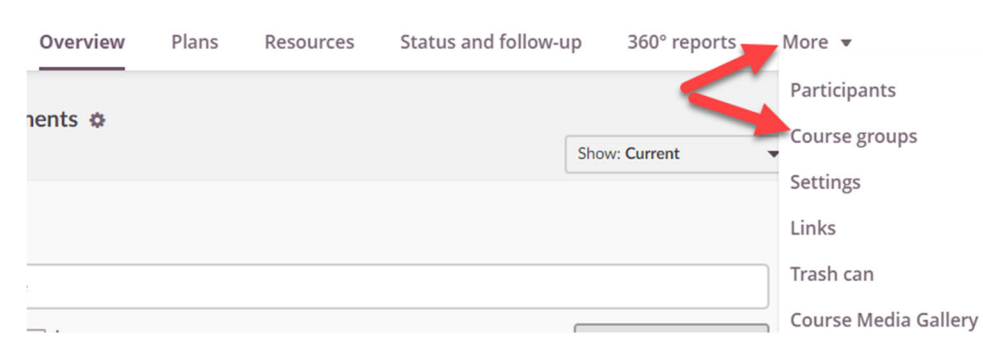

### **2a. Opret grupper, hvor du selv angiver deltagerne**

Klik på *Create,* udfyld *Title* og ving af ud for de deltagere, som skal være med i gruppen*.*

Afslut med *Complete.*

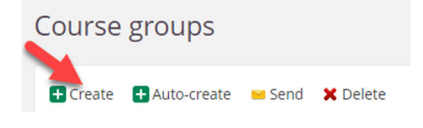

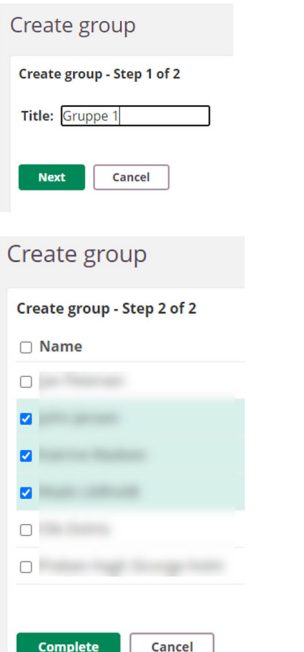

Når du har oprettet gruppen, kan du tilføje og fjerne deltagere, oprette undergrupper m.m.:

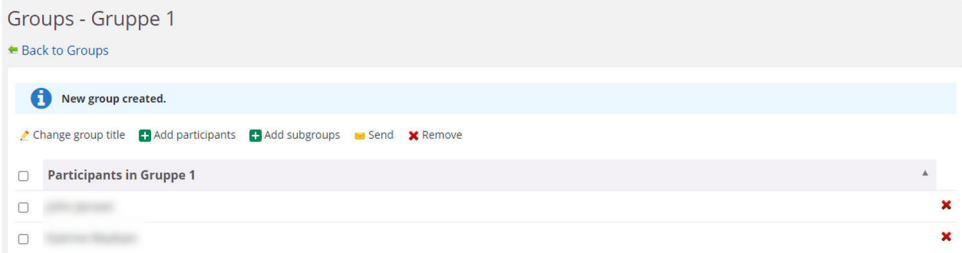

### **2b. Opret tilfældigt genererede grupper**

Klik på *Auto‐create,* angiv *Title* (itslearning tilføjer automatisk 1,2,3.... efter hver gruppes titel), vælg antallet af grupper eller antal studerende pr gruppe og tryk på *Create.*

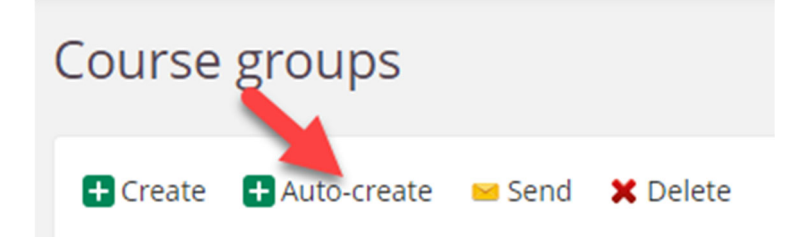

## Auto-create groups

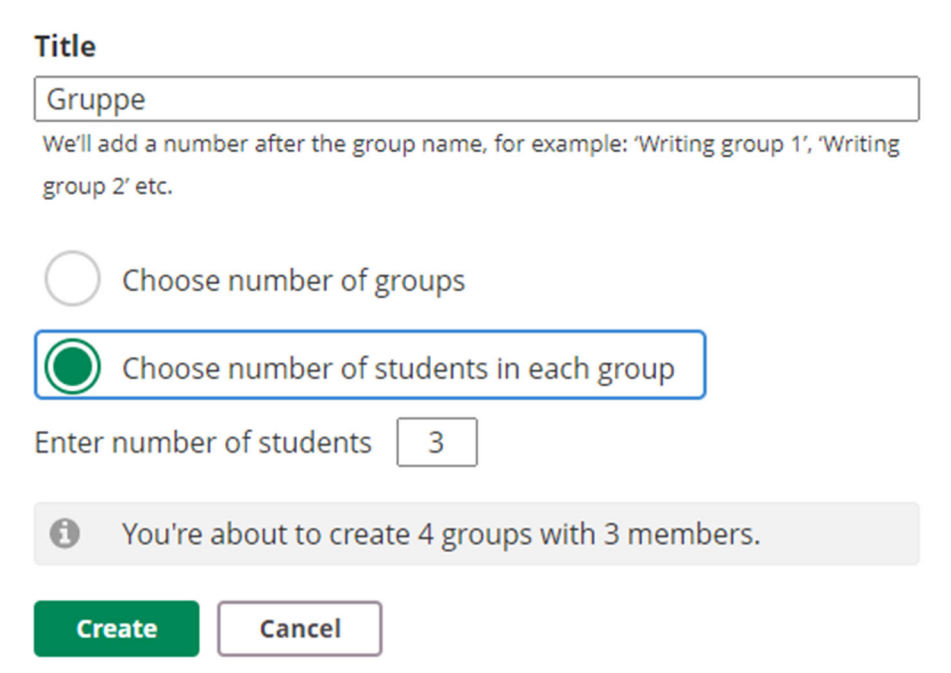

### **2c. Lad de studerende selv tilmelde sig grupper**

Klik på *Registration* eller opret selv en *Registration* i *Course Resources*.

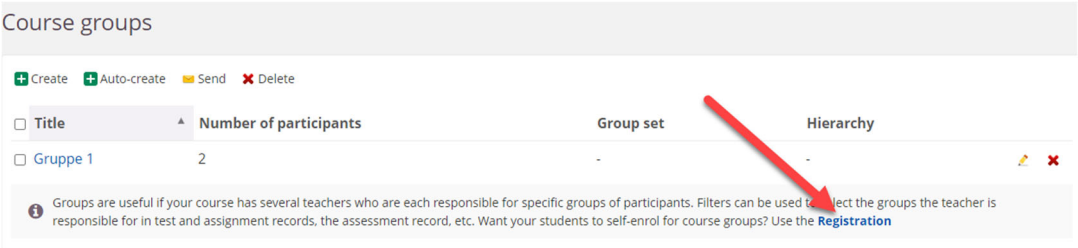

Udfyld *Description* samt *Choices* (gruppetitler/emner).

Under *Choices* kan du desuden definere et max. antal deltagere pr. Gruppe og angive, hvorvidt deltagerne skal forklare deres valg, om de kan se andres valg, og hvor mange grupper, deltagerne kan ønske.

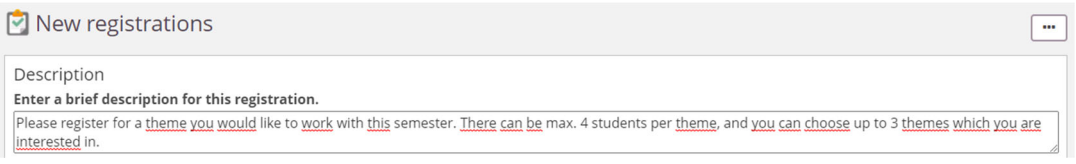

Choices Enter the options, with the number of seats for each, below. If there is no limit, leave the field empty. H Add new option X Delete  $\begin{array}{|c|c|} \hline \quad & \text{CHOICE} \\\hline \end{array}$ SEATS

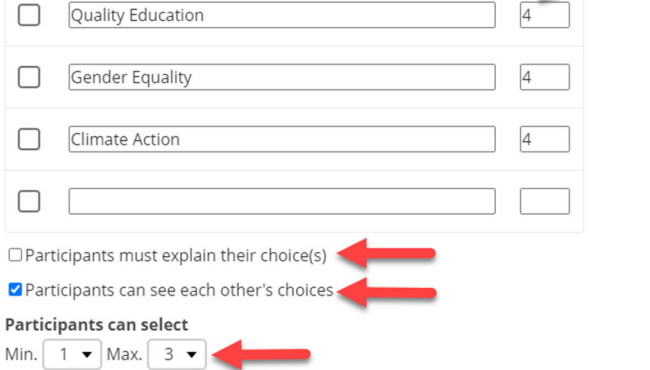

Under *Settings* kan du indstille en eventuel deadline, mulighed for at redigere sine valg indtil deadline, samt hvorvidt registreringen er obligatorisk og/eller aktiv.

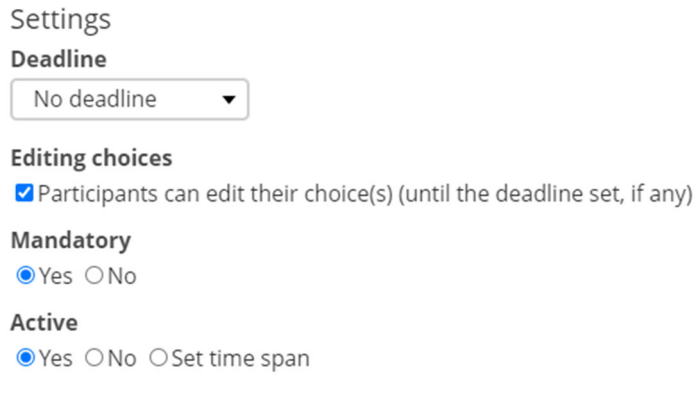

Når du har udfyldt alle felter, kan du vælge *Save* eller *Save and notify* (så får de studerende en notifikation om, at der er en registrering tilgængelig).

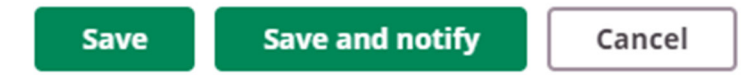

Din registrering bliver gemt under *Course Resources* og kan tilføjes til en plan på linje med andre kursusmaterialer.

Hvis du går ind på din registrering i *Course Resources* og klikker på fanen *Registrations*, kan du redigere, hvilke deltagere, der er med i hvilke grupper og generere kursusgrupper derudfra (*Create course groups*):

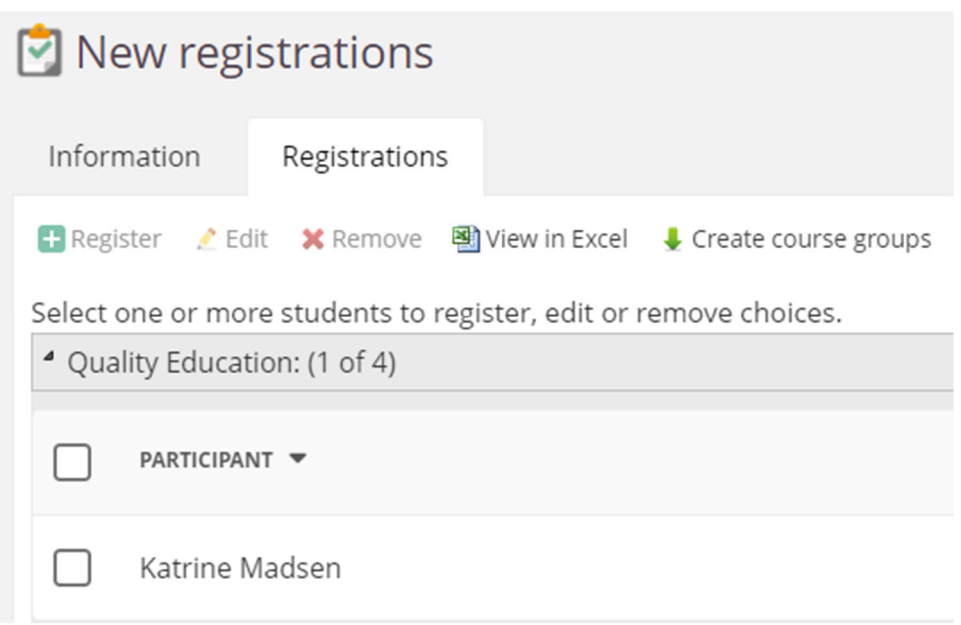

## Hvordan visning af materialer begrænses til bestemte grupper

Der er endnu ikke en funktion til at sikre, at Topics eller Plans bliver vist for bestemte grupper. Dog kan alle kursusmaterialer indstilles til kun at vises for bestemte grupper, både i *Plans* og i *Course Resources*.

### **Eksempel med en test:**

1.Gå ind i kursusfanen *Resources* og klik på testens titel.

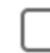

 $\frac{1}{8}$ Sandbox Test

2.Klik på de tre prikker i højre hjørne og vælg *Permissions*.

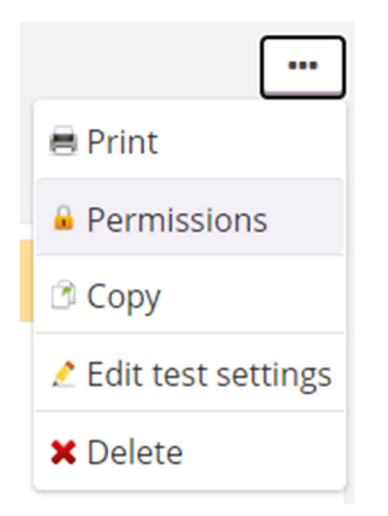

3.Klik på den ønskede kategori, fx *Select who should take this test*

## I want to:

Select who should take this test

Select who can see the results of the test

Select who can add or modify test questions

View a detailed overview of current permissions

4.Sæt flueben ud for den ønskede gruppe, klik på *Add* og derefter *Save*.

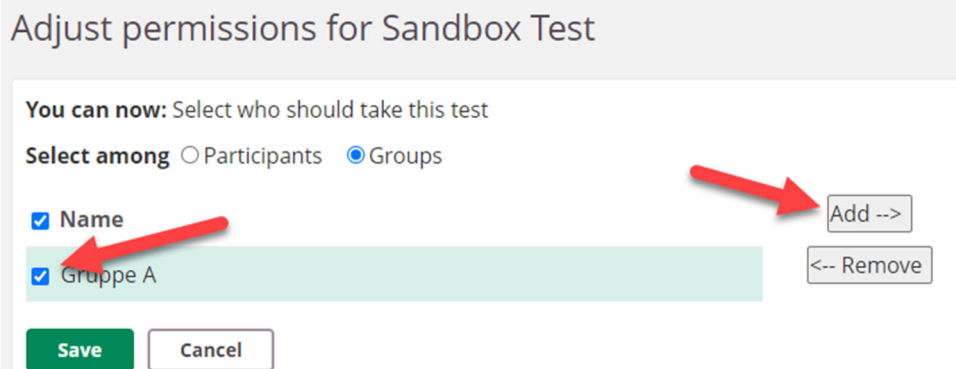

5.Nu har du indstillet testen til, at den kan tages af Gruppe A. For dit eget overbliks skyld kan du lade dette indgå i testens titel, fx "Sandbox Test Gruppe A".

## You have selected the following permissions:

• Permission to take the test

## The permissions have been granted to:

• Gruppe A